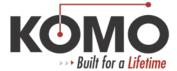

## **SRAM Backup**

- 1. Turn the control OFF.
- 2. Turn the rotary switch SW1 to 0. (This is located on the CNC control in the electrical panel in the back of the machine, or in the CRT, behind the monitor. Use the photos below for reference.)
- 3. Turn the control ON.
- 4. The NC Boot menu will appear.
- 5. Click Settings.
- 6. Set the drive to A: or wherever you want to back up to (for example, network drive, USB drive, desktop etc.)
- 7. Click OK.
- 8. Click SRAM.
- 9. Click the BACKUP box.
- 10. Click OK for System Data.
- 11. Click Yes.
- 12. Click Close.
- 13. When white screen appears press 0 and INPUT.
- 14. When asked "Are you sure?" enter 1 and INPUT.
- 15. Close all programs and shut down Windows.
- 16. Power down the control.
- 17. Turn the rotary switch back to 1.
- 18. Power up and run as normal.

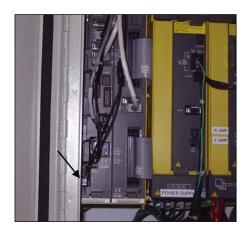

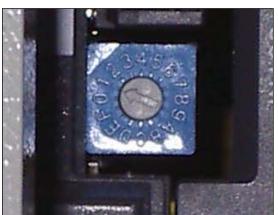

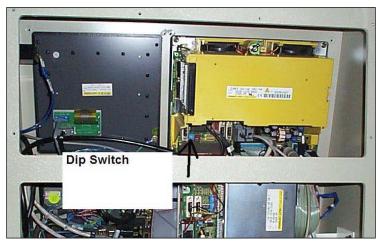